## **HARTOLAN arkistosta kuvien hakeminen / HARTOLAN arkistosta kuvien hakeminen (sopimusasiakkaille)**

Hae palvelusta Hartolan sähköisesti arkistoituja pää-, rakenne-, ja LVI-piirustuksia. 1.5.2021 jälkeen tehtyjen lupapäätösten kuvat löytyvät tästä.

Aineistot toimitetaan automaattisesti ja hinta on edullisempi kuin asiantuntijapalveluna toimitettuna. Kuvat maksetaan verkkomaksuna. Sopimusasiakkaille on mahdollista myös laskulla maksaminen.

## **Ennen aloitusta**

Jos kirjaudut palveluun, voit katsoa tilauksiasi, joita olet luonut palvelussa kirjautuneena. Tilauksen voi kuitenkin tehdä myös ilman kirjautumista. **HUOM!** Jos olet sopimusasiakas ja haluat maksaa laskulla, pitää sinun kirjautua palveluun.

## **Tee näin**

1. Kauppapalvelun etusivulla valitse **HARTOLAN** tuoteryhmä (maksutavan mukaan)

LISÄÄ

- 2. Voit hakea kohteen osoitteella tai kiinteistötunnuksella (tunnukseen myös kuntatunnus 81) tai vaihtoehtoisesti osoittaa kohteen kartalta.
	- o Anna osoite tai tunnus kenttään tai
	- o Osoita kohde kartalta
- 3. Kartan alle aukeaa luettelo löytyvistä luvista ja niiden kuvista. Valitse haluamasi kuvat ja lisää tuote

ostoskoriin napsauttamalla .

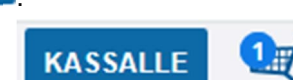

- 4. Tarkista tilaamasi tuotteet napsauttamalla .
- 5. Ostoskorissa
	- o Voit jatkaa ostoksia ja lisätä ostoskoriin tuotteita samasta tuoteryhmästä.
	- o Voit tyhjentää ostoskorin.
	- o Voit jättää tilauksen.
- 6. Kun jätät tilauksen, lisää tarvittavat tiedot.
	- o Yhteystiedot
	- o Lisätiedot -> Asiakkaan viite => tähän kirjoitettu teksti tulostuu laskulle
		- Voit kirjautuneena selata tilauksiesi aikaisempia yhteystietoja.
		- **Voit perua tilauksen.**
		- Voit hyväksyä tiedot ja jatkaa tilausta.
	- o Maksutapa
		- Valitse maksutapa = maksa verkkomaksuna -> Maksa -> Palaa myyjän palveluun TAI (sopimusasiakkaana)
		- Tarkista laskutusosoite -> Tilaa laskulla

## **Tulos**

Ostamasi tuotteet ovat ladattavissa tilauksesi tiedoissa. Latauslinkki on voimassa 14 vrk.

- Jos valitsit laskun, lasku tulee perässä antamaasi laskutusosoitteeseen.